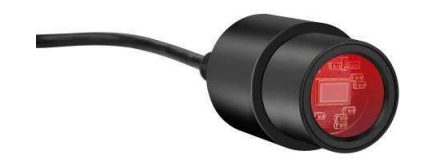

# **Manual de instrucciones**

# **MikroCam con el software CamLabLite**

### **Cámara ocular para microscopios y telescopios**

**MicrOcular BRESSER Full HD, Artículo Nro.** 5913650, resolución 1920 x 1080 píxeles **MicrOcular BRESSER HD, Artículo Nro.** 591720, resolución 1280 x 720 píxeles

### **Instalación del software:**

El software de captura para Windows 7, 8.1 y 10 se encuentra en el CD. Haga doble clic en el archivo .exe y siga las instrucciones del instalador. No es necesario instalar un driver específico. La cámara será reconocida automáticamente por el sistema operativo de Windows.

#### **Conectar la cámara a un microscopio:**

En muchos microscopios se puede usar el MicrOcular Full HD en lugar del ocular. Afloje el tornillo de bloqueo del ocular (si lo tiene) y saque el ocular. Deberá poner el MicrOcular en el tubo del ocular directamente. En algunos modelos (por ejemplo, microscopios de disección) se necesita un adaptador de 30mm o 30,5mm. Ponga el adaptador respectivo en el tubo del ocular y asegúrelo con el tornillo de bloqueo del microscopio. Luego ponga la cámara en el adaptador.

#### **Conectar la cámara a un telescopio:**

La cámara viene con un adaptador que se ajusta a tubos de ocular de 31,7mm (1,25"). Ponga la cámara en el adaptador y asegure el adaptador con el tornillo de bloqueo. Ponga la cámara con el adaptador en el tubo del ocular, y use el tornillo de bloqueo del telescopio para asegurarlo. Nota: Asegúrese de que la cámara y el adaptador estén bien montados, para que no se caigan.

## **Captura de fotografías y vídeos:**

Conecte la cámara a su PC. Inicie el software "CamLabLite" y active el MicrOcularFull HD en la lista de cámaras del software  $($  $)$ .

Regule el enfoque del microscopio/telescopio para obtener una imagen nítida.

Haga clic en "Snap" ( i una sola imagen) o en "Record" (  $\bullet$  vídeo) para capturar. Seleccione dónde guardar sus archivos haciendo clic en "options (  $\circledast$  )". Elija la resolución de la vista previa en vivo o de la imagen o el vídeo capturados en el menú desplegable correspondiente.

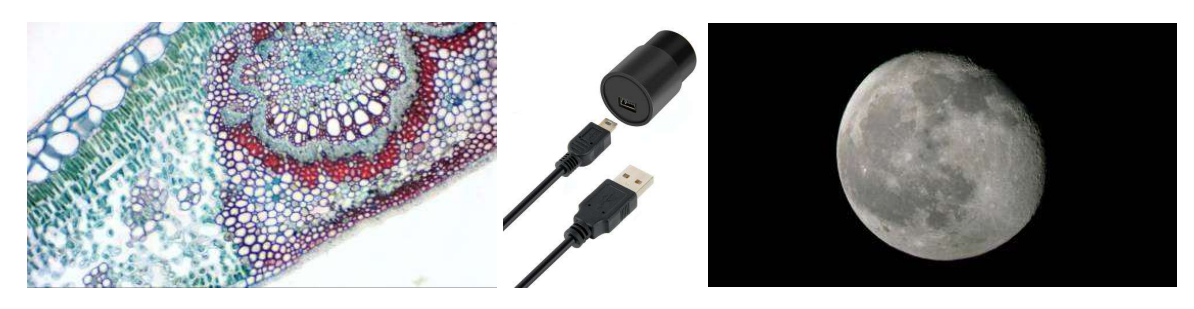

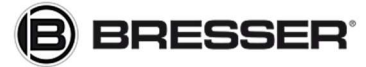

Gutenbergstraße 2 info@bresser.de

Bresser GmbH www.bresser.de 46414 Rhede +49 (0)2872/8074-0